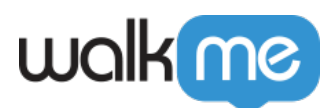

## [Mobile: How To Add Rule Based Tracked](https://support.walkme.com/knowledge-base/mobile-how-to-add-rule-based-tracked-events/) [Events \(previously Goals\)](https://support.walkme.com/knowledge-base/mobile-how-to-add-rule-based-tracked-events/)

## Steps For Adding Rule Based Tracked Events

- 1. In the Mobile Console, click *TRACKED EVENTS*;
- 2. Click the *+ TRACKED EVENT* button;
- 3. Click *API based tracked event*;
- 4. Enter a name in the *Event Name* field;
- 5. Select Rule parameters to track the action you seek to set as an Event;
	- The variables and modifiers available for setting Events are identical to those for segmentation, except that Events have one additional out-of-the-box modifier for Element variables: *Is interacted in current session.*
- 6. Test the Rule Based Event using Simulate in Power Mode;
- 7. Back in the Mobile Console, check the Active checkbox to start tracking the Event for endusers in your app.

## Example of a Rule Based Event:

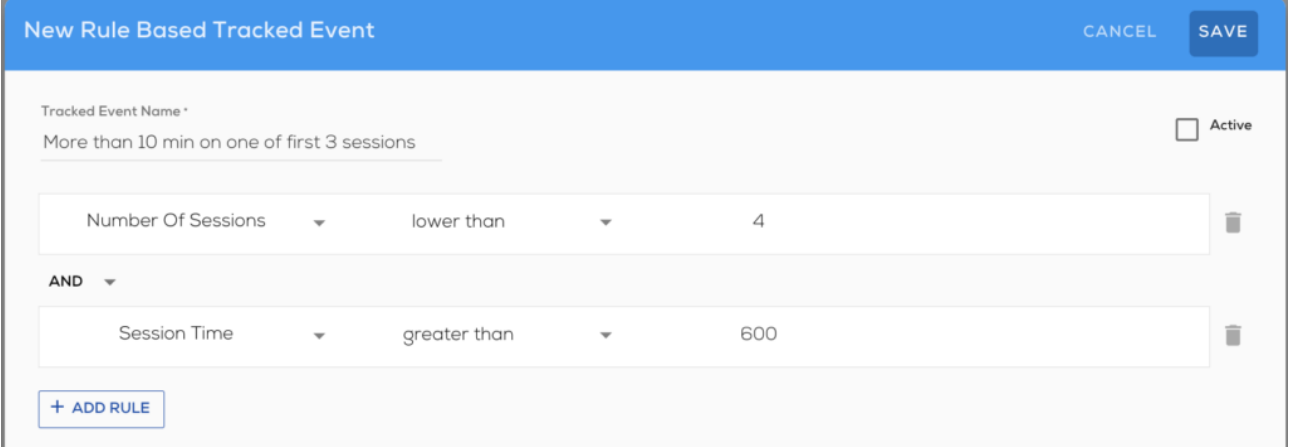